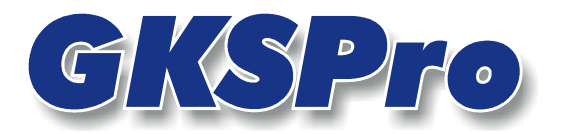

# InfoBrief Januar 2005

Multi-Diagramme ermöglichen die Anzeige mehrerer Diagramme auf einer Seite bzw. in einem Bildschirmfenster.

#### Anlegen eines Multi-Diagramms

Die Definition eines Multi-Diagramms bezieht sich immer auf Diagrammdefinitionen bereits vorhandener Auswertungen. In der Regel müssen deshalb zunächst die Einzeldiagramme als Auswertungen angelegt werden, bevor sie in einer Multi-Diagramm-Darstellung zusammengefasst werden können.

Rufen Sie zum Anlegen eines Multi-Diagramms den Menüpunkt AUSWERTUNG | NEU | MULTI-DIAGRAMM auf. Im Auswertungsbereich wird ein neuer Eintrag des Typs 'Multi-Diagramm' unter einem Standardnamen angezeigt. Der Name kann anschließend geändert werden.

#### **Hinweis**

Ein Multi-Diagramm wird im Auswertungsbereich nur dann angezeigt, wenn (im Auswahlfeld oberhalb des Auswertungsbereichs) die Kategorie des Multi-Diagramms oder die Option 'Liste aller Auswertungen' ausgewählt ist.

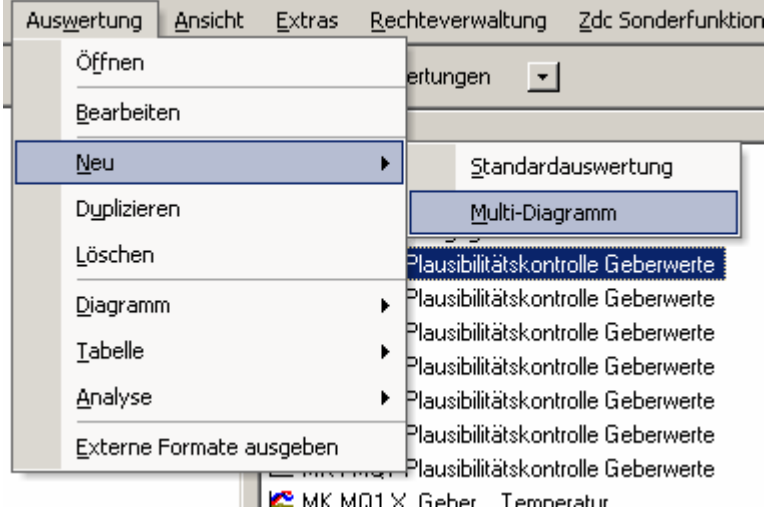

#### Abbildung 1: Anlegen eines Multi-Diagramms

#### Bearbeiten eines Multi-Diagramms

Klicken Sie mit der rechten Maustaste auf das betreffende Multi-Diagramm in der Auswertungsliste und wählen Sie den Menüpunkt BEARBEITEN aus dem Kontextmenü. Daraufhin erscheint das Dialogfenster zur Definition der Eigenschaften, insbesondere zur Zusammenstellung der anzuzeigenden Diagramme:

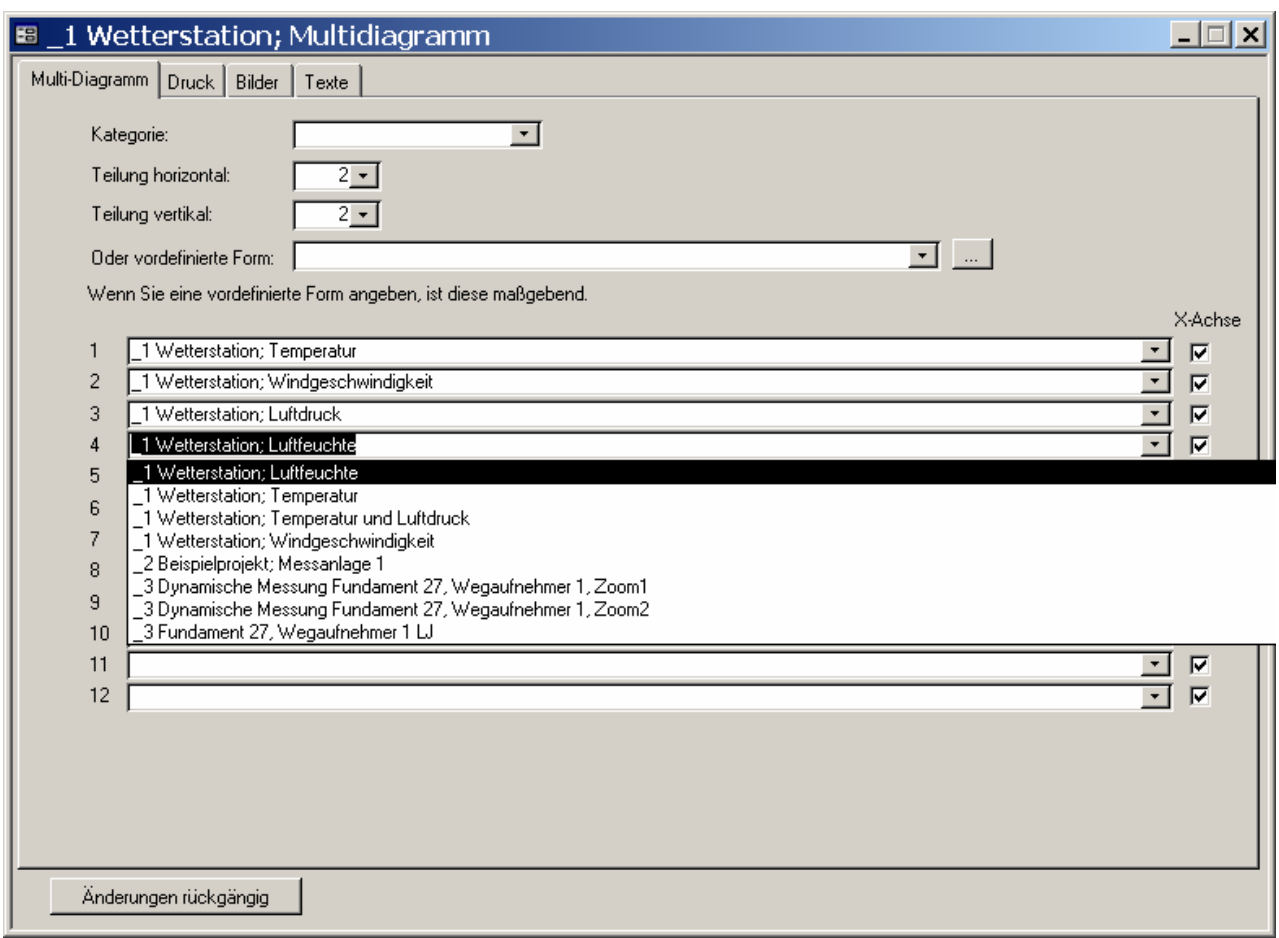

# Abbildung 2: Bearbeiten eines Multi-Diagramms

## Kategorie

Auswertungen können Kategorien zugeordnet werden (z.B. 'Jahresbericht'). Eine Kategorie entsteht automatisch, wenn ein neuer Begriff in das Feld 'Kategorie' eingetragen wird. Anschließend können auch andere Auswertungen derselben Kategorie zugeordnet werden (Auswahlliste des Feldes 'Kategorie').

Kategorien haben keinen Einfluss auf die Darstellung, sondern dienen dem Zweck, den Bestand der Auswertungen zu gliedern und übersichtlich zu gestalten. Die verwendeten Kategorien stehen im GksPro-Hauptfenster in dem Auswahlfeld oberhalb des Auswertungsbereiches zur Verfügung. Durch Einstellen einer Kategorie in diesem Feld wird erreicht, dass nur die Auswertungen der betreffenden Kategorie aufgelistet werden.

# Teilung horizontal, Teilung vertikal, Vordefinierte Form

Diese Angaben bestimmen die Art und Weise der Flächenaufteilung zwischen den Einzeldiagrammen (siehe Flächenaufteilung in Multi-Diagrammen, S. 4)

# $1, 2, \ldots$  12

Beteiligte Einzeldiagramme. Diese müssen bereits als Auswertungen definiert sein.

## X-Achse

Diese Angabe bestimmt, ob für das beteiligte Einzeldiagramm seine X-Achse beschriftet wird. Um die verfügbare Gesamtfläche optimal zu nutzen, kann diese Option für einzelne Diagramme deaktiviert werden – wenn beispielsweise mehrere untereinander angeordnete Einzeldiagramme eine identische X-Achsenskalierung besitzen.

## Anzeigen eines Multi-Diagramms

Klicken Sie mit der rechten Maustaste auf das betreffende Multi-Diagramm in der Auswertungsliste und wählen Sie den Menüpunkt DIAGRAMM|ÖFFNEN aus dem Kontextmenü. Alternativ kann das Kontextmenü auch direkt aus der Diagramm-Bearbeitung heraus aufgerufen werden.

#### **Hinweis**

Während der Anzeige des Diagramms stehen verschiedene Funktionen wie Zoom und Datenpunkt-Info zur Verfügung. Besonders interessant ist die Möglichkeit, mit der Maus synchron über mehrere Einzeldiagramme zu zoomen.

## Drucken eines Multi-Diagramms

Klicken Sie mit der rechten Maustaste auf das betreffende Multi-Diagramm in der Auswertungsliste und wählen Sie den Menüpunkt DIAGRAMM | DRUCKEN aus dem Kontextmenü.

## Ausgabe eines Multi-Diagramms in externe Formate (Wmf, Emf)

Klicken Sie mit der rechten Maustaste auf das betreffende Multi-Diagramm in der Auswertungsliste und wählen Sie den Menüpunkt DIAGRAMM | EMF AUSGEBEN bzw. DIAGRAMM|WMF AUSGEBEN aus dem Kontextmenü.

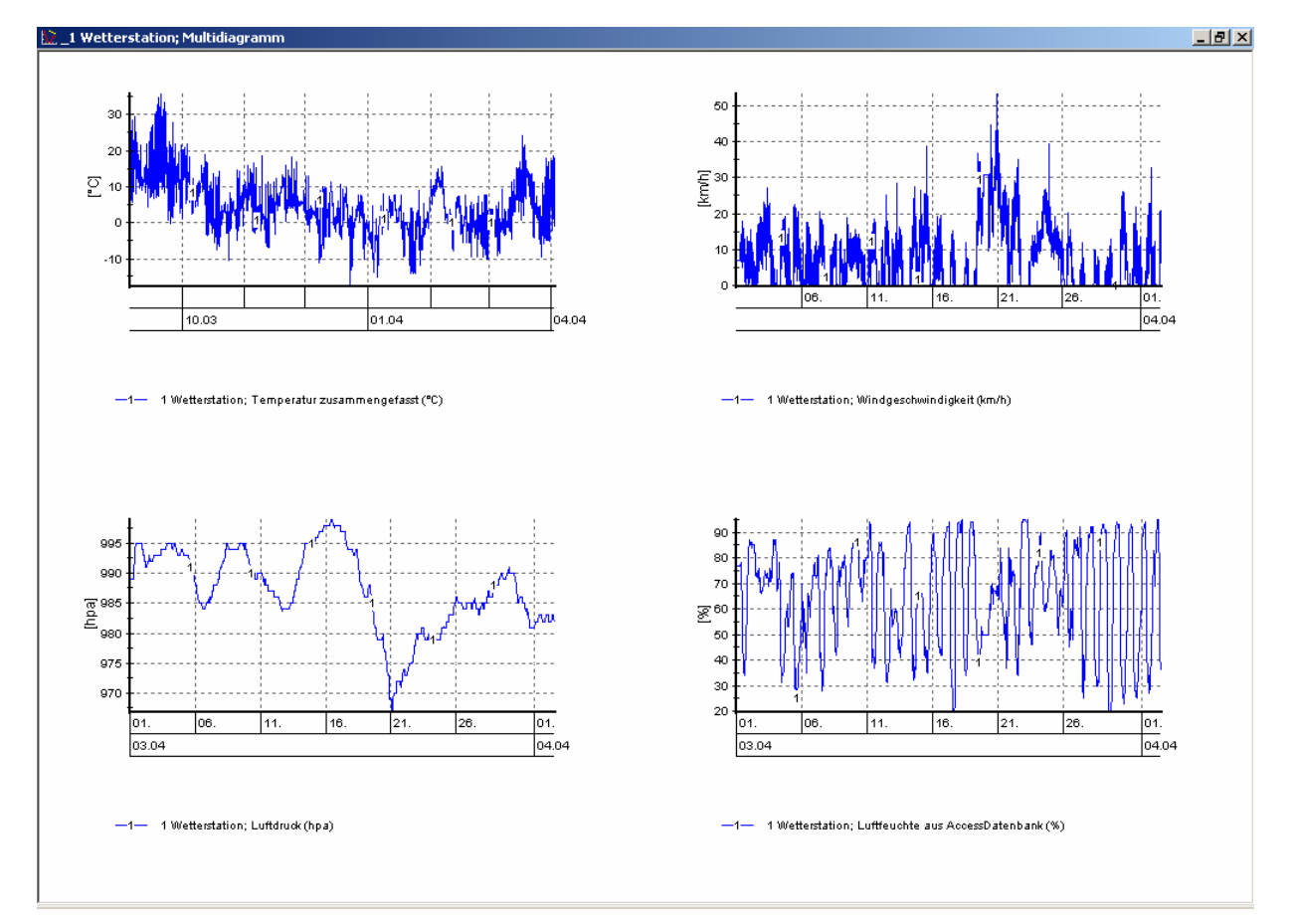

# Abbildung 3: Beispiel für ein Multi-Diagramm

**GKSPro InfoBrief Januar 2005** 

## Flächenaufteilung in Multi-Diagrammen

Multi-Diagramme bieten die Möglichkeit der Anzeige mehrerer Einzeldiagramme auf einer Seite. Bei der Art und Weise der Aufteilung ist zwischen Bildschirmanzeige und Druck zu unterscheiden.

#### **Hinweis**

Die Funktion 'SchnellDrucken' folgt den Regeln der Bildschirmanzeige. Im Folgenden bezieht sich 'Druck' auf die eigentliche Druckfunktion (nicht 'SchnellDrucken').

## Bildschirmanzeige und Schnelldruck

Die Aufteilung wird bei der Bearbeitung des Multi-Diagramms festgelegt (vgl. Abbildung 2). Durch die Angabe von 'Teilung horizontal' und 'Teilung vertikal' wird ein gleichmäßiges Raster für die Anordnung der Einzeldiagramme definiert.

Alternativ kann unter 'Vordefinierte Form' eine benutzerdefinierte freie Flächenaufteilung gewählt werden. Die Definition erfolgt durch Betätigen der …-Schaltfläche. Alle Angaben erfolgen in einem (0;1)-Koordinatensystem.

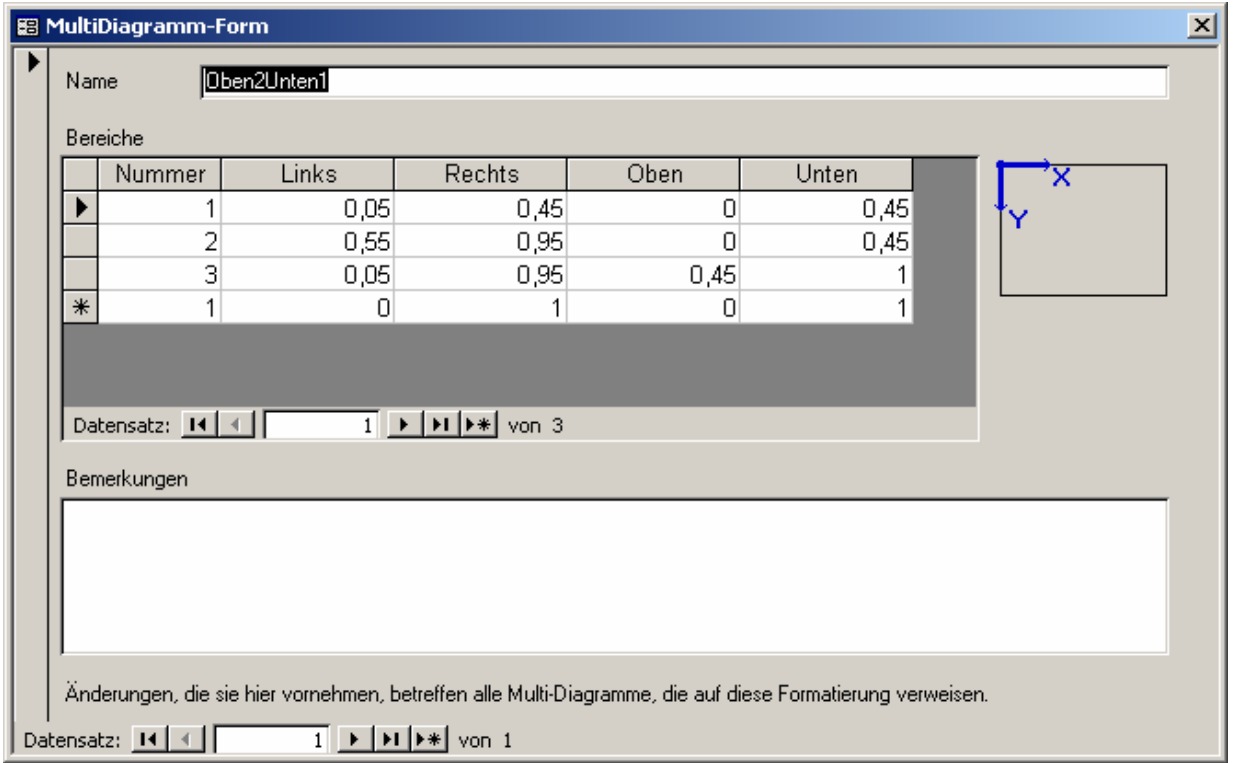

Abbildung 4: Freie Flächenaufteilung in einem Multi-Diagramm

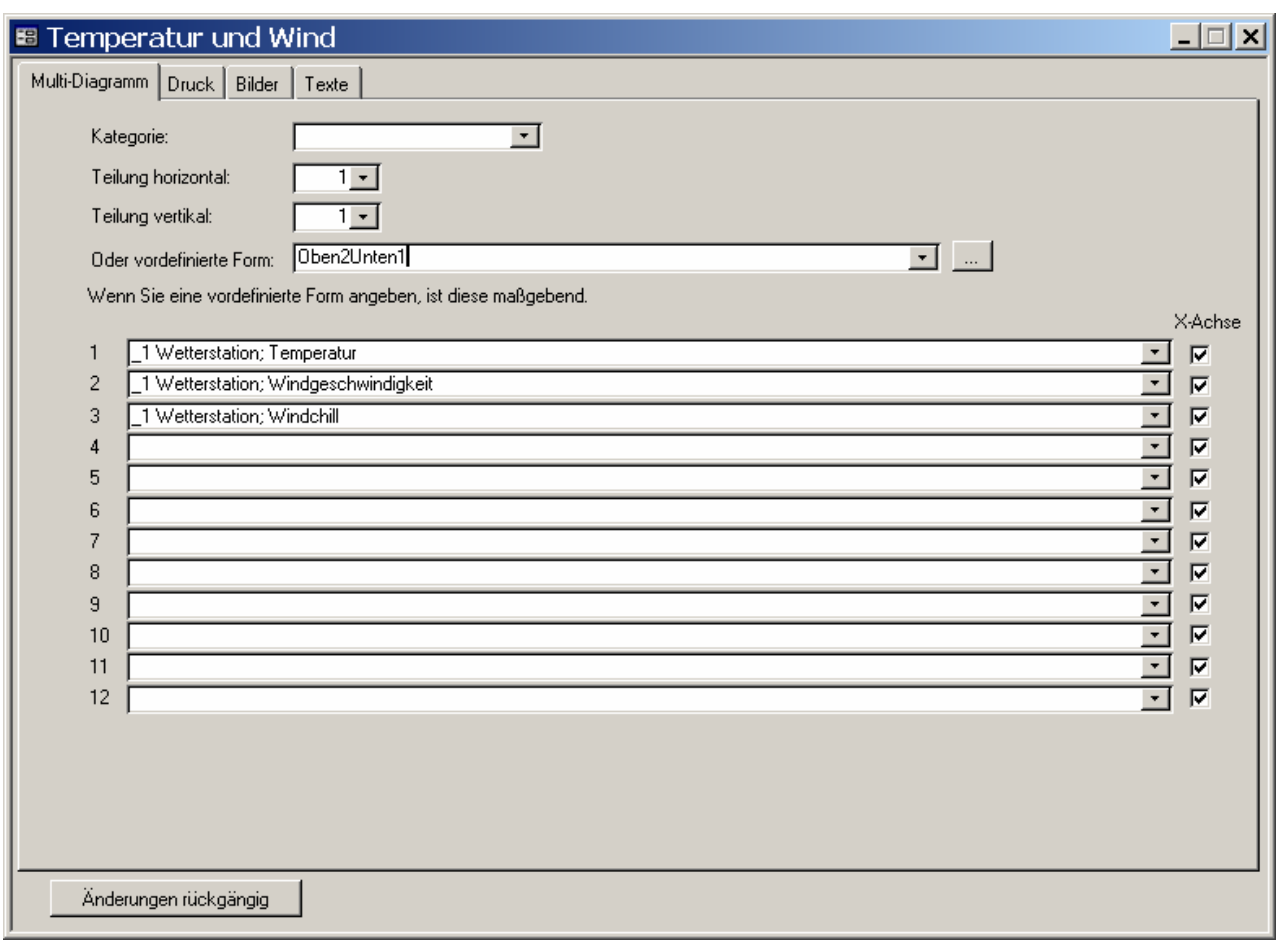

Abbildung 5: Verwendung der freien Flächenaufteilung in einem Multi-Diagramm

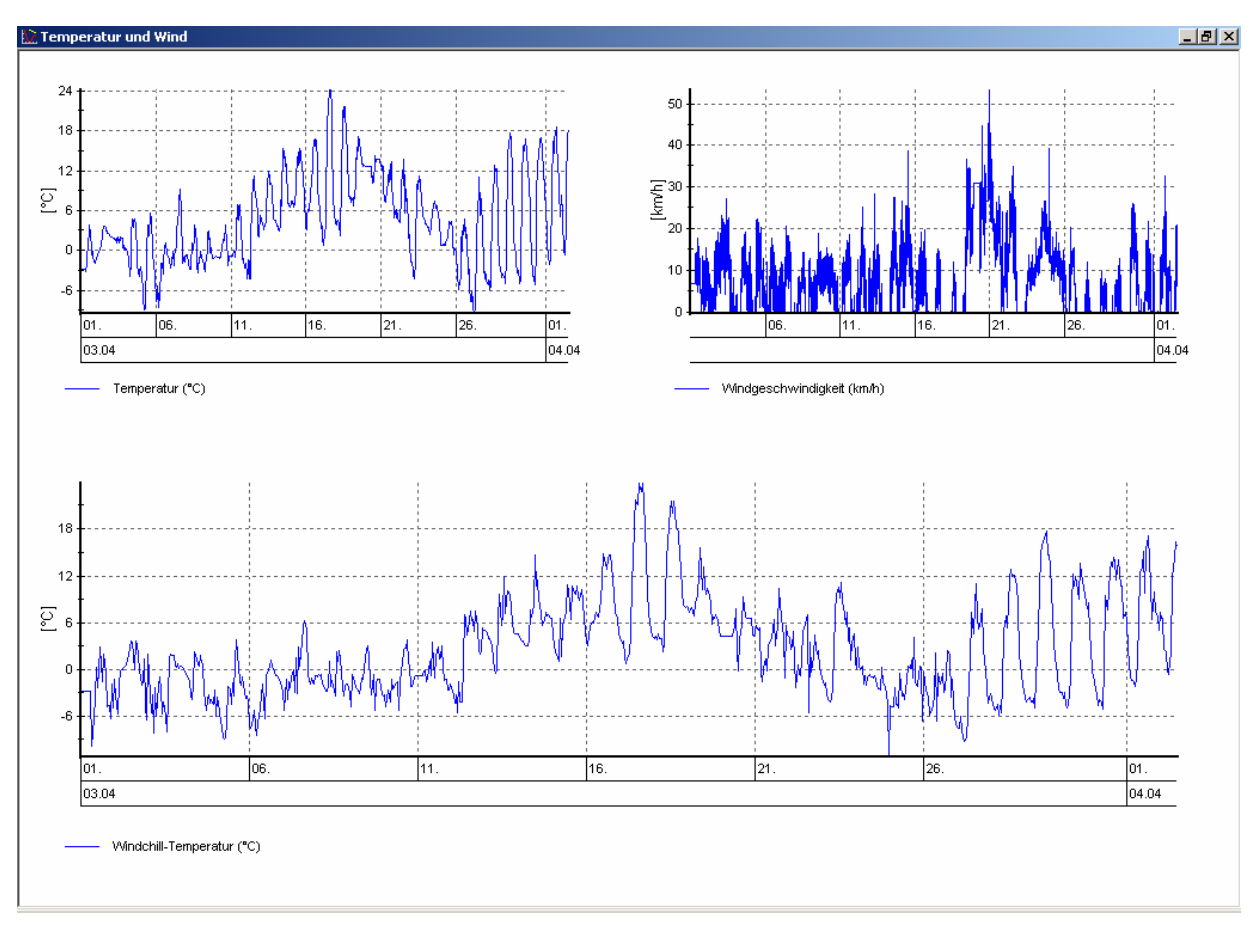

Abbildung 6: Ergebnis der freien Flächenaufteilung

## Hinweis

Die Eigenschaften eines Einzeldiagramms können für seine Darstellung im Multi-Diagramm relevant sein. In diesem Fall empfiehlt sich für die getrennte Optimierung eines Diagramms als Einzeldiagramm und als Bestandteil eines Multi-Diagramms die Arbeit mit Duplikaten.

#### **Hinweis**

Bei Einbeziehung eines Diagramms in ein Multi-Diagramm mit freier Flächenaufteilung kann es sinnvoll sein, die Werte 'Links' und 'Rechts' in den Registern 'Allgemein' und 'Legende' auf 0 (Links) bzw. 1 (Rechts) zu setzen (Bearbeitung des Einzeldiagramms). Auf diese Weise sind für die horizontale Positionierung im Multi-Diagramm ausschließlich die Angaben der Flächenaufteilung relevant.

## Druck

Für die Flächenaufteilung eines Multi-Diagramms im Druck existieren zwei Möglichkeiten:

a) Positionsangabe in Längeneinheiten (cm)

Im Register 'Druck' des Multi-Diagramms wird die Option 'Standardanordnungen' deaktiviert. Im Register 'Druck' der Einzeldiagramme wird die Option 'Standardanordnungen' ebenfalls deaktiviert; in den Feldern 'Oben', 'Unten', 'Links' und 'Rechts' im Register 'Druck' jedes Einzeldiagramms wird die Position des Einzeldiagramms im Multidiagramm, getrennt nach Diagrammfläche und Legende, in Längeneinheiten (cm) angegeben.

b) Ableitung der Flächenaufteilung im Druck von der Flächenaufteilung in der Bildschirmdarstellung

Im Register 'Druck' des Multi-Diagramms wird die Option 'Standardanordnungen' aktiviert. Die betreffenden Angaben bei den Einzeldiagrammen sind nicht relevant.

Während b) einfacher zu definieren ist, bietet a) die Möglichkeit einer benutzerdefinierten Anordnung der Einzeldiagramme in echten Längeneinheiten (cm). Bei Verwendung von a) werden die Einzeldiagramme i.a. ausschließlich für die Verwendung in einem Multi-Diagramm konfiguriert; b) bietet die Möglichkeit der alternativen Verwendung als Einzeldiagramm und Bestandteil eines Multi-Diagramms.

#### Wichtiger Hinweis

Wenn Sie eine Definition gemäß b) vornehmen, können Sie ein Multi-Diagramm nur über die betreffenden Druckbefehle im Menü und nicht aus der Diagrammdarstellung heraus drucken.

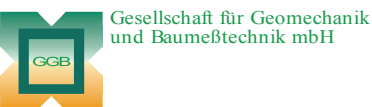

Leipziger Str. 14 · 04579 Espenhain Tel. (034206) 64 60 · Fax (034206) 6 46 78 · www.ggb.de

In Zusammenarbeit mit: Gesellschaft für Informatikdienste mbH GID